## **Navigating Content**

This tutorial shows how to navigate the Content tool in D2L. In the Content area, you can view and navigate course materials and activities. To access your content, from your course homepage, click on **Content** in the navigation bar.

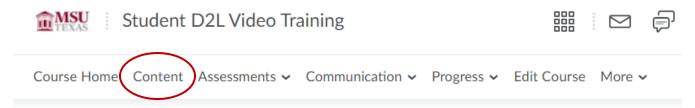

You can access the **course overview**, topics you have **bookmarked**, and **upcoming events** from within Content. You can quickly find topics using the search feature.

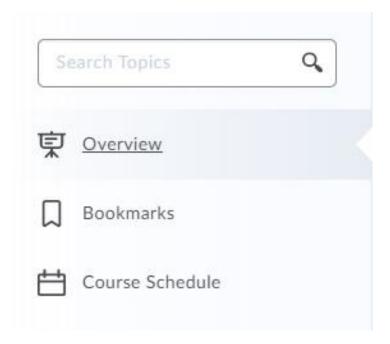

The Table of Contents panel is where you navigate and access course materials. The **number** beside each module title indicates how many incomplete items remain in the module. A **checkmark** indicates that you have completed the module.

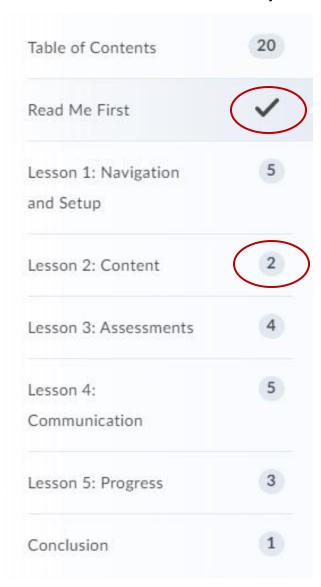

Click on a module title to reveal a list of its topics in the display area. A **dot** beside a topic indicates you have not accessed it, while a **checkmark** beside a topic indicates you have completed it. The **progress bar** displays the number of topics and the percentage of the module you have completed.

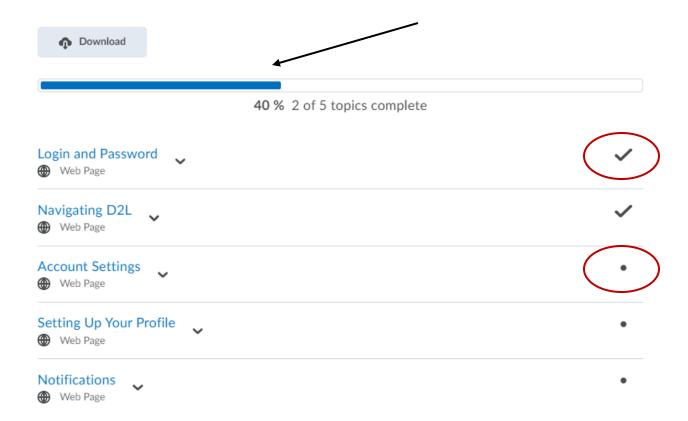

Click a topic's title to view it. You can click the **Bookmark icon** to add the topic to your Bookmarks area for future reading. Use **Previous and Next** to move between topics.

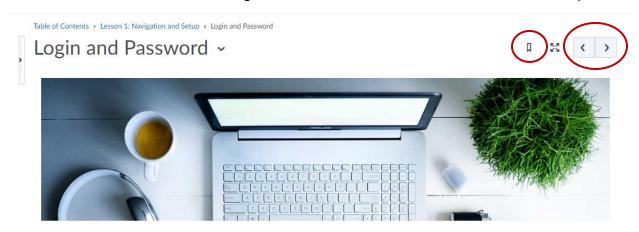

## Login and Password

You can login through the MSU Portal.

You will use the username and password given to you upon admission.

If you experience issues with your password, please contact the Help Desk here:

helpdesk@msutexas.edu

OR

940-397-4278

You can use the **slide-out panel** to access the **Table of Contents**. You can also navigate between modules from within this panel.

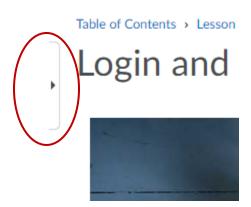

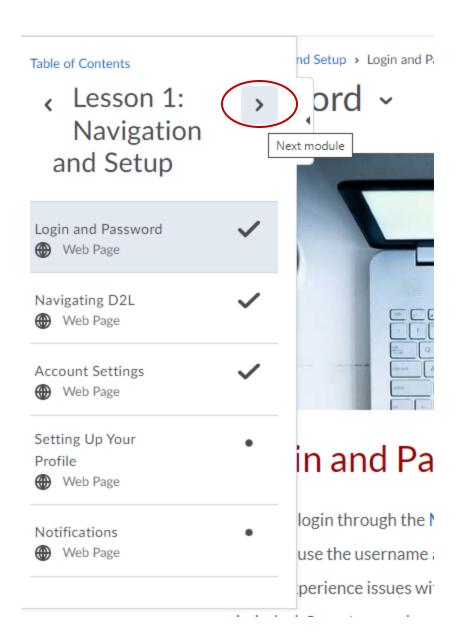